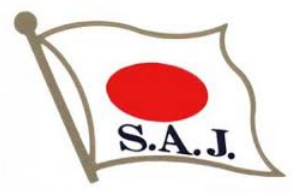

## アルペン海外FIS公認レース エントリーシステム

## 利田手順 (ver.2024-1)

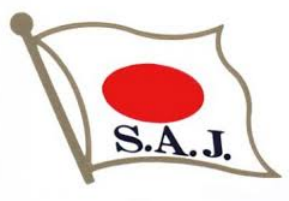

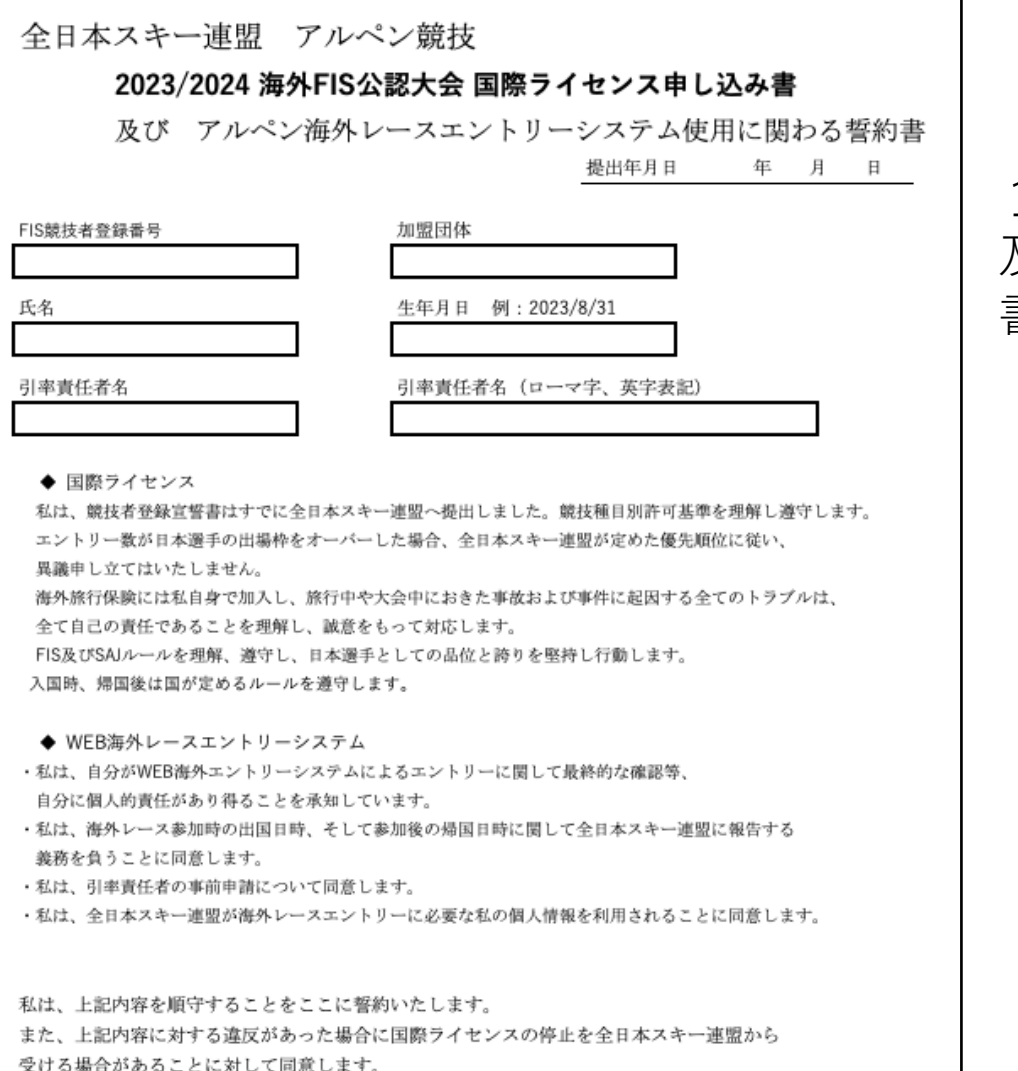

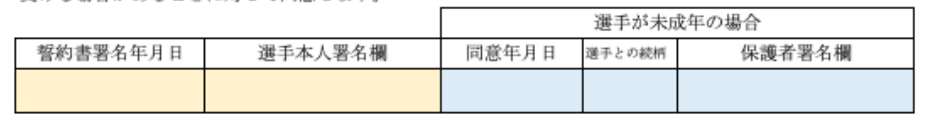

1.『20XX/20XX 海外FIS公認⼤会国際ライセンス申し込み書 及びアルペン海外レースエントリーシステム使⽤に関わる誓約 書』の提出

加盟団体を通して申請し、

SAJより国際ライセンス(PDFデータ)を受け取ってください。

国際ライセンスと一緒に

エントリー専⽤ページについての案内をお送り致します。

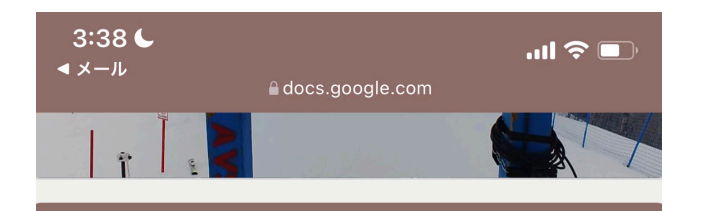

海外レースエント リー受付

SAJアルペン国際ライセンス所持者のための 海外レースエントリーサイトです。

アカウントを切り替える

← 下書きを保存しました

\*必須

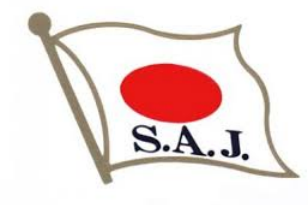

2. エントリー専用ページ 『2024-25SAJアルペンFISレースエントリー』

エントリー専⽤ページについての案内に記載されているQRコードまたはURLより 海外レースエントリー受付を⾏ってください。

(1)メールアドレスの登録 メールアドレスを⼊⼒し、「次へ」お進みください。

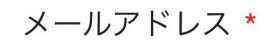

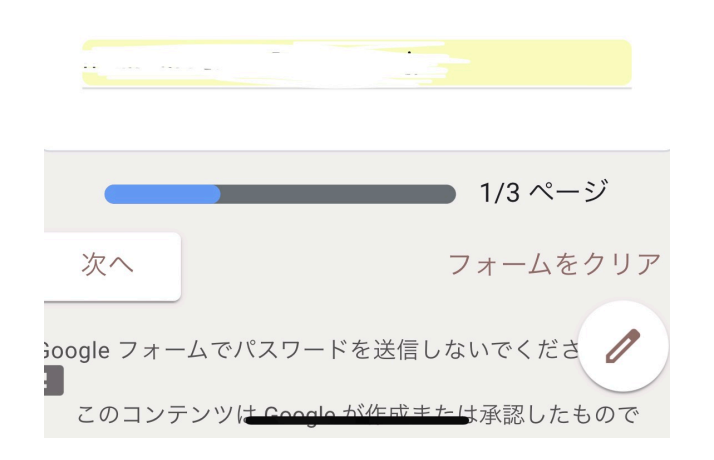

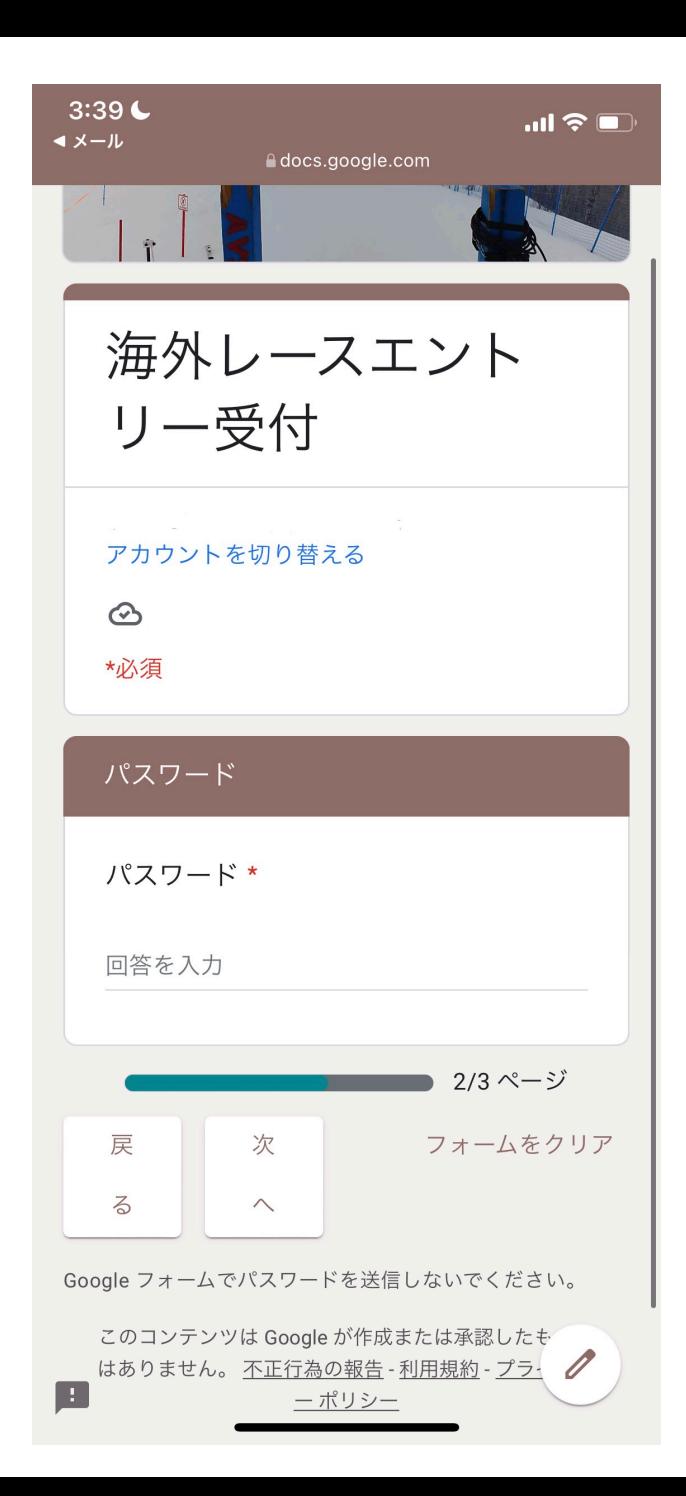

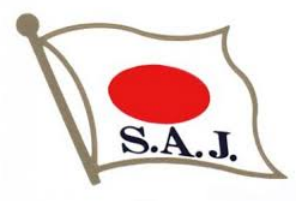

## 3. パスワードの入力

エントリー専用ページについての案内に記載されているパスワードを入力し 「次へ」お進みください。

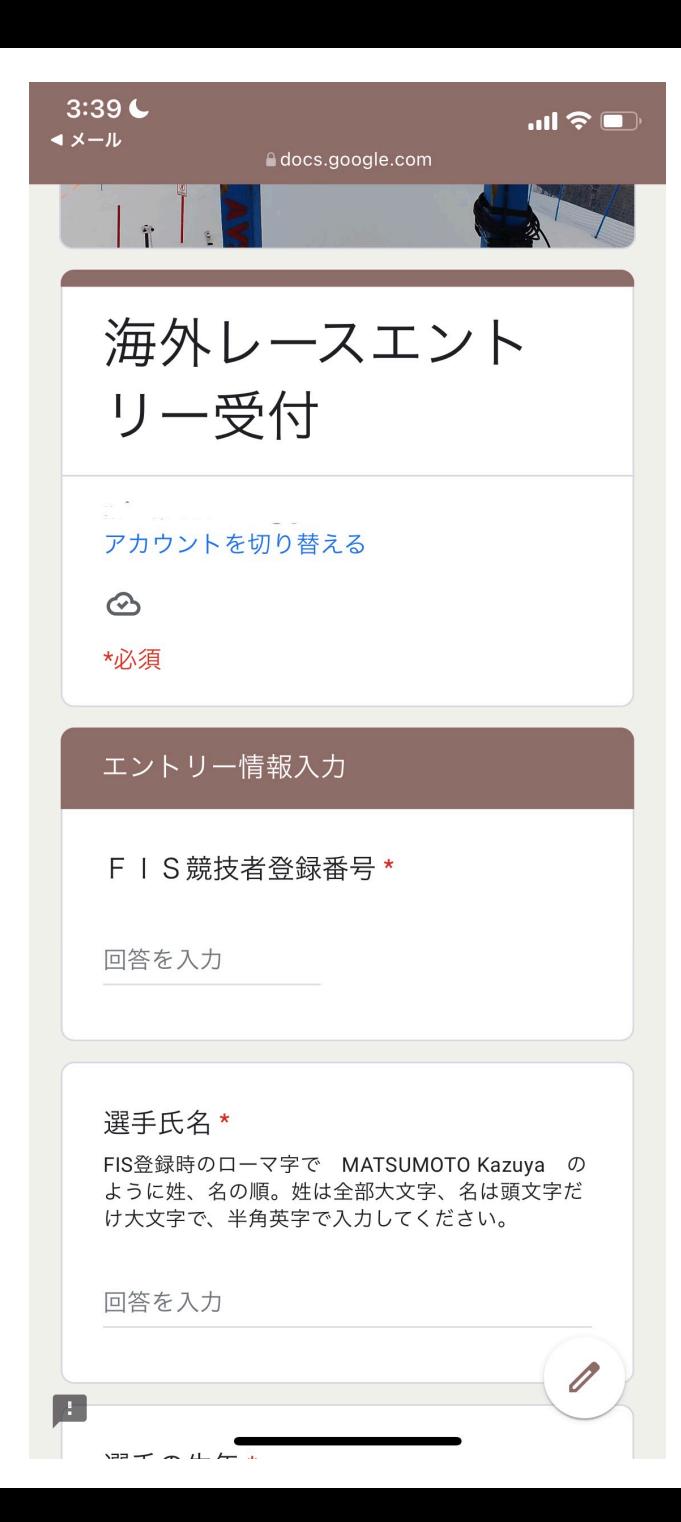

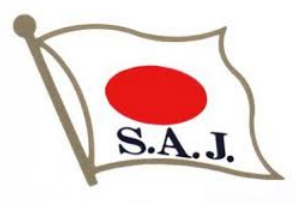

## 4. エントリー情報入力

•項目に従いエントリーする大会情報を入力してください

・引率責任者が必須となります。(⼀⼈で⼤会に参加することはできません)

・⼊⼒内容に誤りがないことを確認し、「送信」してください。

・作業効率化のために入力項目が増減する場合がありますが、 手順に変更はありません

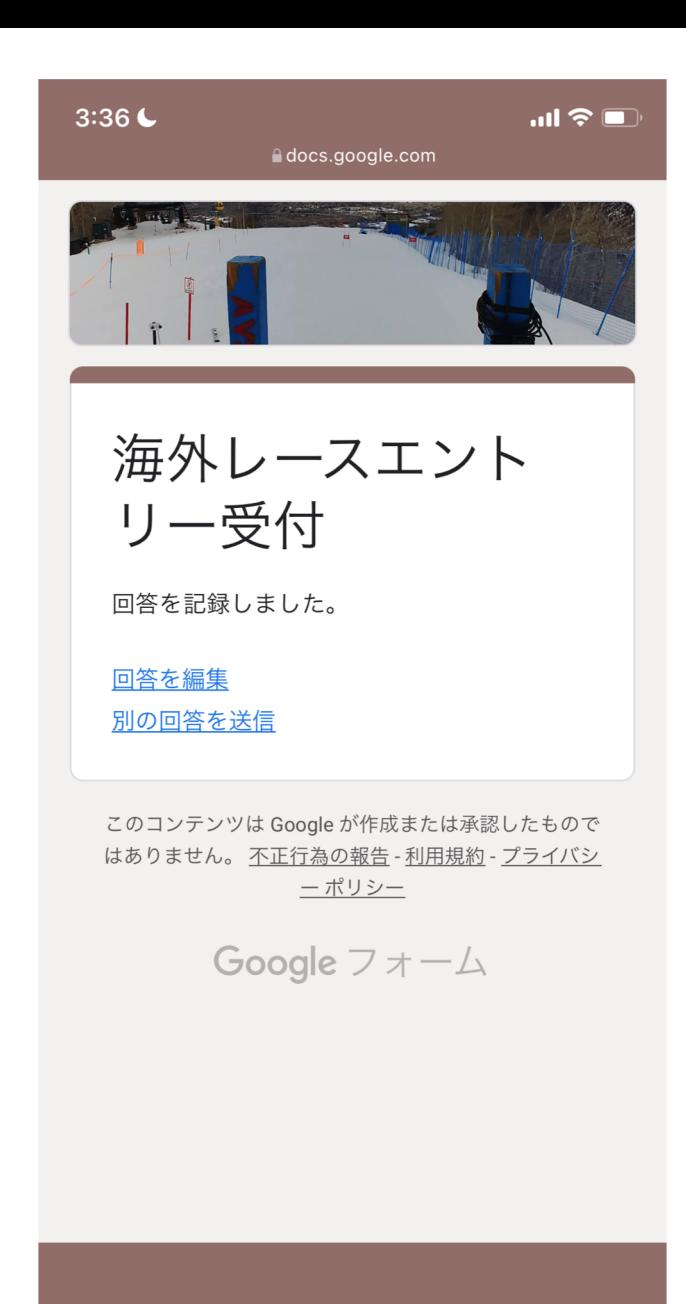

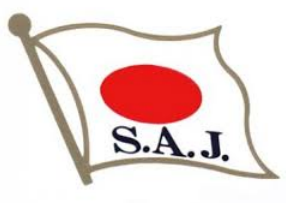

### 5.エントリーの受付完了

·エントリーが完了すると右の画面が表示されます

・訂正する場合は「回答を編集」より編集してください

・別のレースにエントリーする場合は「別の回答を送信」より入力してください

#### 【注意】

別のレースにエントリーする際に「回答を編集」より入力してしまうと 申請内容が上書きされ、最初に⾏ったエントリー情報が消えてしまいます。

別のレースにエントリーする場合は必ず 「別の回答を送信」またはエントリー専用ページのURLよりご入力ください。

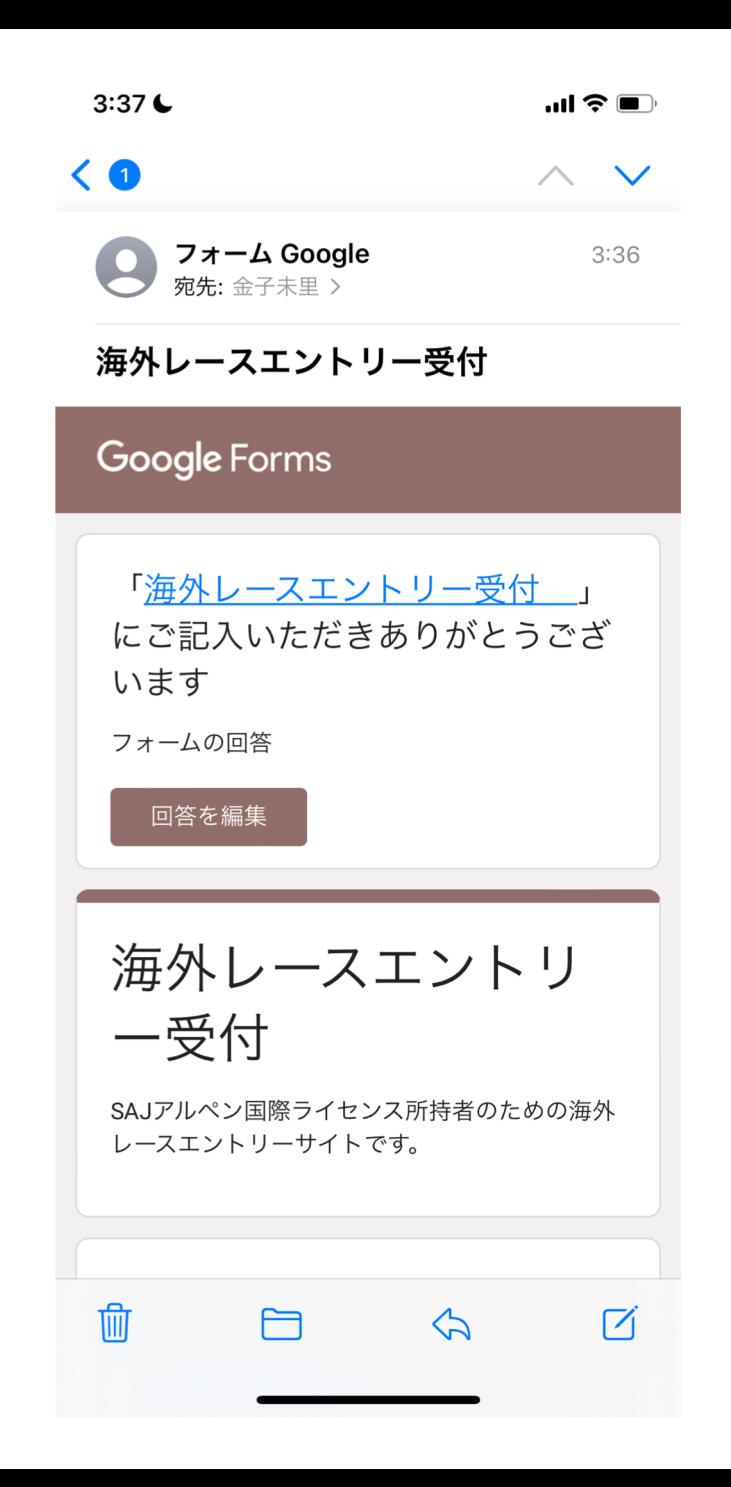

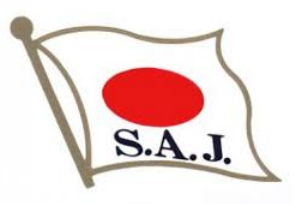

- 6.受付完了メール
- ・エントリーが完了すると右のようなメールが届きます
- ・エントリーした内容が記載されており。こちらのメールからも編集が可能です。
- ・訂正する場合は「回答を編集」より編集してください

#### 【注意】

レース毎にメールが発信されます。 編集する場合やレースをキャンセルする場合はレース毎のメールより行っていただく 必要がありますので、こちらのメールはレース終了まで保管してください。

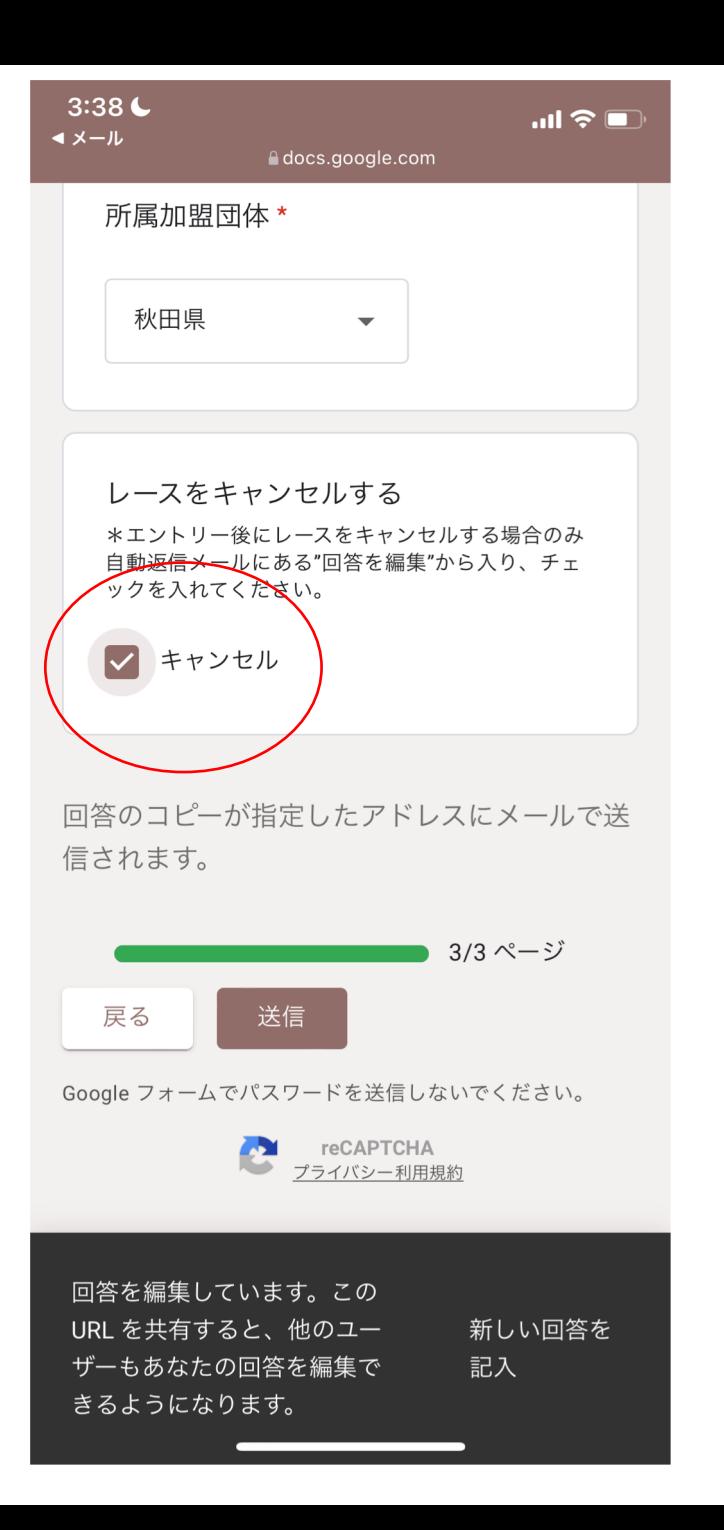

# $S.A.J$

### 7.レースをキャンセルする

・一度申し込んだレースをキャンセルする場合は 対象レースのメールに記載されている「回答を編集」よりキャンセルしてください

・こちらのページでキャンセルできるのは同⼀会場で⾏われるレースの最初のTCM 5日前までとなります

・エントリー後のキャンセルはご自身で開催地へご連絡ください

#### 【注意】

レースをキャンセルする場合はレース毎のメールより行っていただく必要があります ので、メールはレース終了まで保管してください。

同一会場での連戦の場合、キャンセルする全てのレースでキャンセル処理を行ってく ださい。

例)1/21 GS、1/22 GS、1/23 SL、1/24 SLの4連戦でキャンセルをする場合、 GSのみキャンセルする場合は1/21と1/22のメールよりキャンセル手続きを、 4レース全てキャンセルする場合は4日間分のメールよりキャンセル手続きを 行ってください。最初の1戦のみをキャンセルした場合、それ以外の3レース にはエントリー致します。

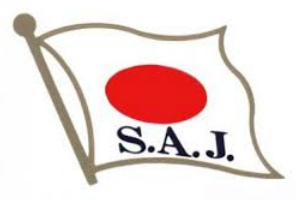

### 8.エントリー状況を確認する

- ・エントリー専⽤ページの案内に、エントリー状況を確認するためのリンクを 記載しています
- ・QRコードまたはURLよりご⾃⾝の申し込み状況をご確認ください。
- ・エントリー後に反映されるまで数⽇かかる場合があります。

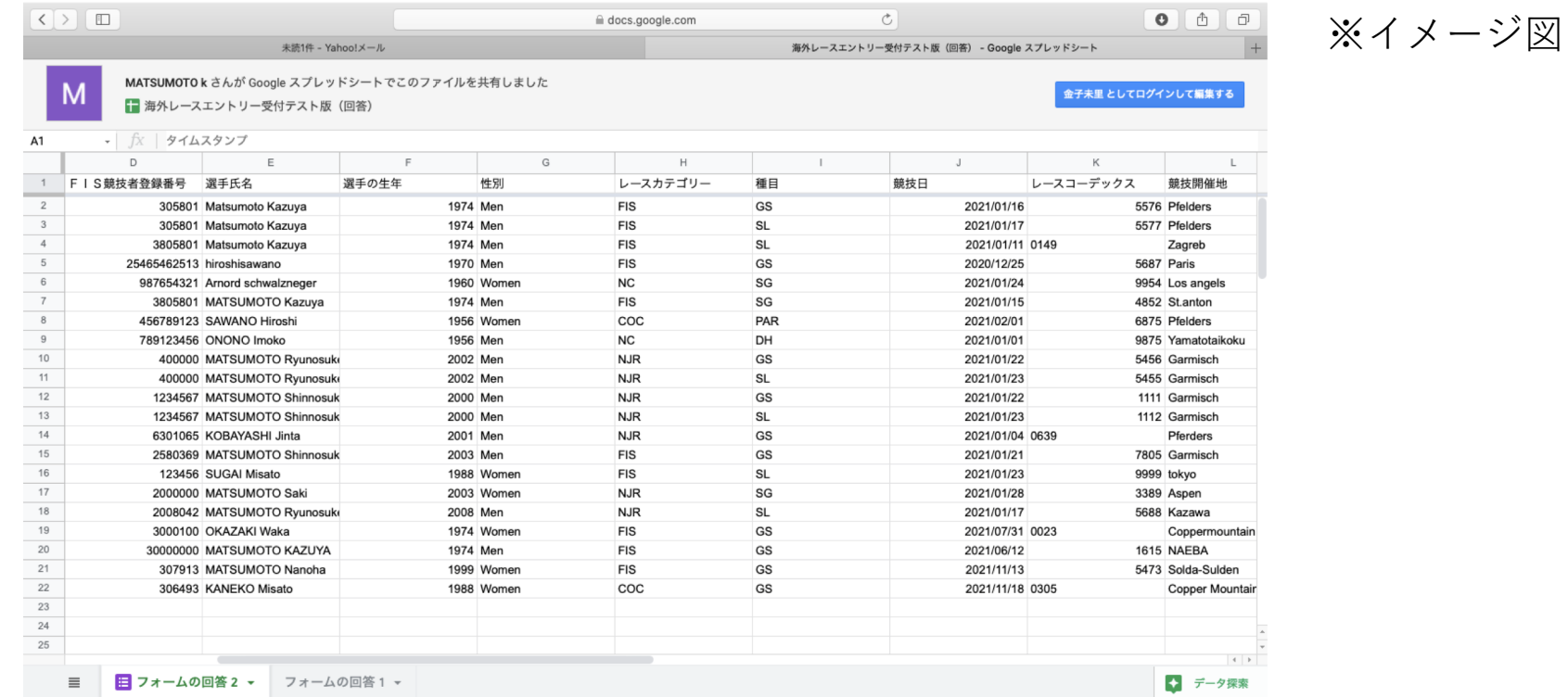

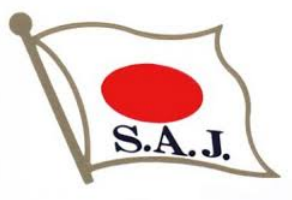

## 9.エントリーにおける注意事項

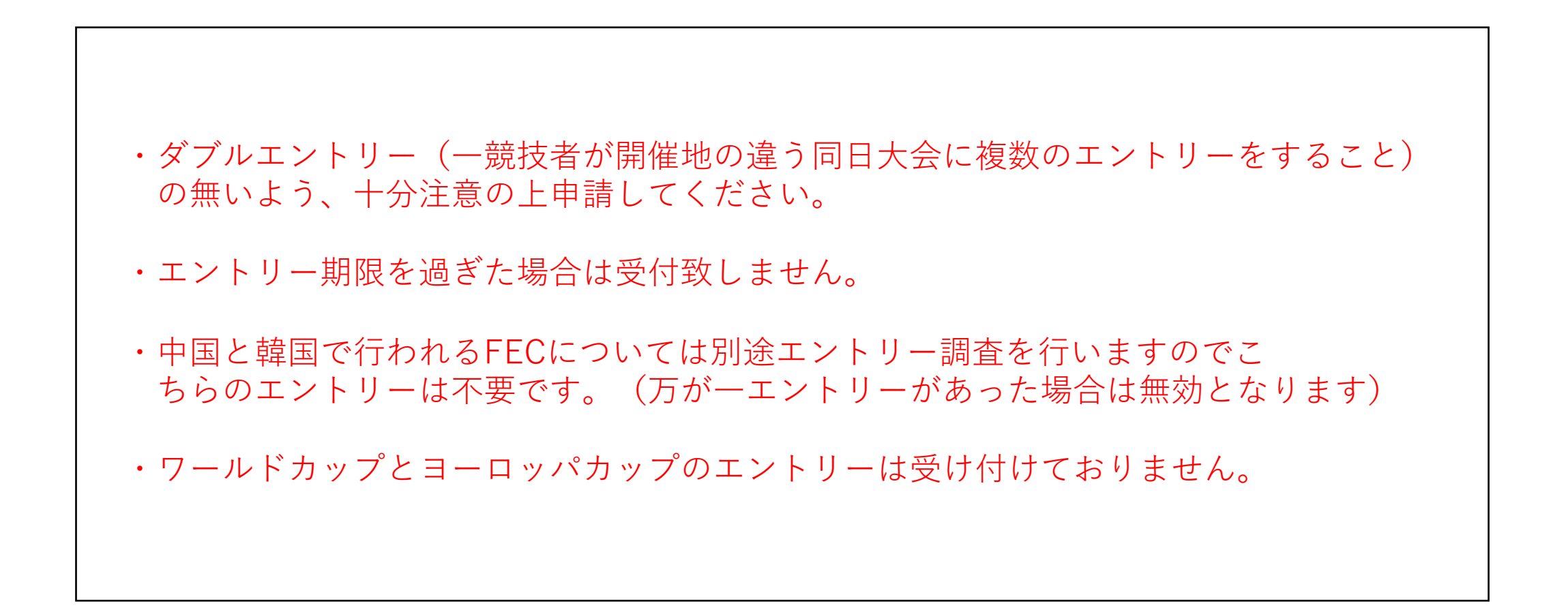